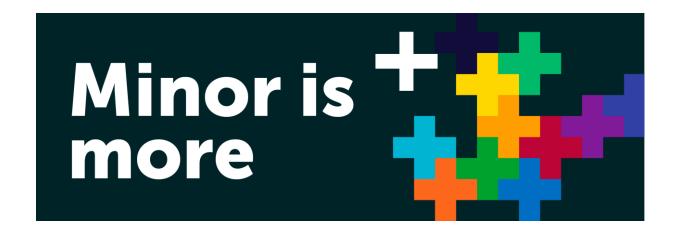

Student manual: registering minor preferences in Osiris

# Contents

| Access minor application screen in Osiris                | . 2 |
|----------------------------------------------------------|-----|
| Search options in minor registration screen              | . 3 |
| Registration minor preferences                           | . 4 |
| Delete or change preference(s) during application period | . 4 |
| Minor lottery and registration                           | . 4 |
| Cancellation participation after placement               | . 4 |

# Access minor application screen in Osiris

To be placed in a minor, you need to register minor preferences in Osiris. Please login to Osiris directly or through <a href="MyEUR">MyEUR</a>. After you have logged in, you will see a selection menu near the top of the page:

- Click "Register" or "Inschrijven" to access the registration menu;
- Click "Minor" to access the minor application menu.

In the minor application menu, you can register your minor preferences.

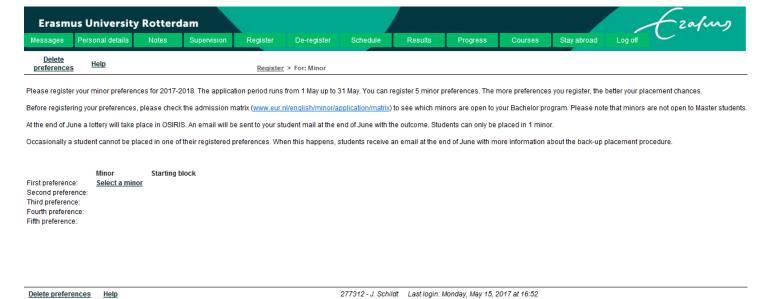

## Search options in minor registration screen

You can search for your preferred minors in 4 ways. To search for a minor:

Click "Select a minor" or "Kies een minor"

### Option 1: Complete alphabetical overview

- Leave all fields blank
- Click "next" or "volgende".
- You will now see an alphabetical overview of all minors offered at Erasmus University Rotterdam (10 per page);
- Look up the minor of your choice. Please note that some faculties include the word minor in the title and others do not.

#### Option 2: By faculty

- Select the faculty offering the minor of your choice;
- Leave the other fields blank;
- Click "next" or "volgende";
- You will now see an alphabetical overview of all minors offered by that faculty (10 per page);
- Look up the minor of your choice. Please note that some faculties include the word minor in the title and others do not.

#### Option 3: By minor code

- Fill out the minor code of your preferred minor (can be found in online minor description);
- Leave the other fields blank;
- Click "next" or "volgende";
- o You will now see the minor with that code.

### Option 4: By (part of) title

- Fill out (part of) the minor title;
- Leave the other fields blank;
- Click "next" or "volgende";
- You will now see all minor(s) including those words in the title.

Please note that this search results does not always include all relevant minors. Use options 1, 2 or 3 if you cannot find your preferred minor.

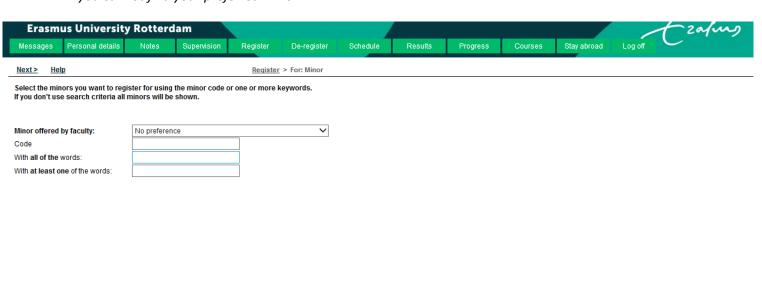

# Registration minor preferences

You can register a maximum of 5 minor preferences. To register your 1st minor preference:

- Select the minor of your choice by checking the box in front of it;
- Click "Record preference" or "minorvoorkeur vastleggen".

Your minor preference has been registered. You will return to the minor registration screen. To register your 2<sup>nd</sup> to 5<sup>th</sup> preferences, repeat the steps above. For each registration, an automated confirmation email will be sent to your student email.

Please note that if you try to apply for a minor not open to your Bachelor, an error message will appear. Please check the minor admission matrix on <a href="https://www.eur.nl/english/minor/application/matrix">www.eur.nl/english/minor/application/matrix</a>.

# Delete or change preference(s) during application period

You can only delete and, if necessary, register new preferences during the application period in May. It is not possible to change your minor preferences after 31 May.

Changing your minor preferences does not affect your placement chances. To delete your preferences and, if necessary, to register new preferences:

- Click "Delete preferences".
- All your minor preferences have now been deleted.
- You can select new minor preferences.

#### Minor lottery and registration

At the end of June, a random lottery will take place in Osiris. Osiris always attempts to place students in one of their first choices. Students receive an automated e-mail – sent to their student email – with the outcome of the lottery at the end of June. Students can check their minor placement in Osiris.

To check your minor registration in Osiris, access Osiris and:

- Click "Registration" or "Inschrijving"
- Select "Overview registrations" or "Overzicht inschrijvingen".

Please note that occasionally a student cannot be placed in a minor during the lottery. If this happens, students receive an email with further information about the back-up placement procedure at the end of June.

# Cancellation participation after placement

If – after you've been placed in a minor – you decide not to attend, please contact the central minor coordination through ASK Erasmus (<u>Dutch version</u> or <u>English version</u>) to deregister for the minor.

During the minor application period, you can simply deregister by deleting your minor preferences in Osiris.